#### *Send documentation comments to emsp-docfeedback@cisco.com*

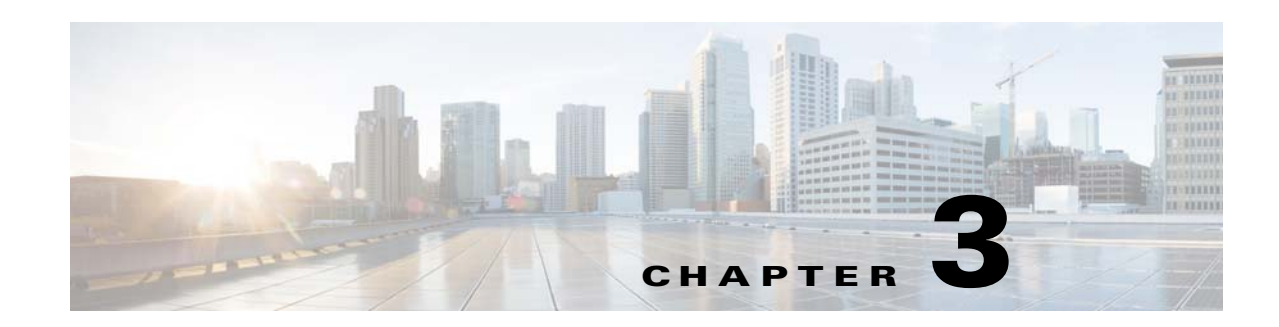

# **Location Hierarchy in the WiFi Engage**

This chapter describes the structure of the location hierarchy in the WiFi Engage, and how to define the location hierarchy in the WiFi Engage.

# **WiFi Engage Location Hierarchy**

 $\mathbf I$ 

Each WiFi Engage customer is provided with a default customer name and this customer name acts as the top element of the WiFi Engage location hierarchy.You can add MSEs to the location hierarchy under this customer name. You can then import MSE campuses. When you import an MSE campus, its buildings and floors are also imported. You can create zones at building or floor level by grouping the access points. You can group the location elements at customer name, MSE, or campus level. You can also rename the customer name.

The location hierarchy of the WiFi Engage is shown in [Figure 3-1](#page-0-0).

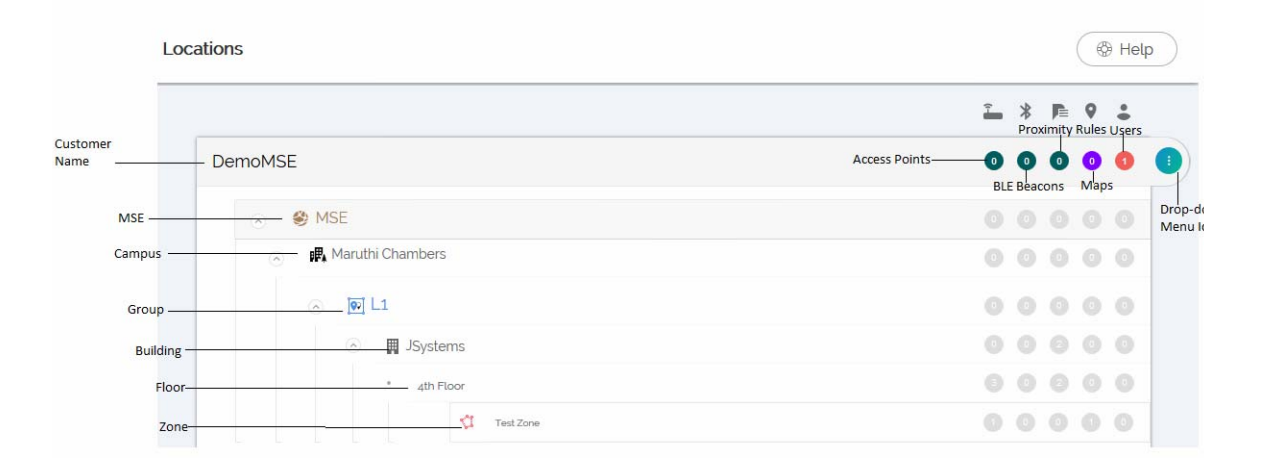

#### <span id="page-0-0"></span>*Figure 3-1 Location Hierarchy*

Ι

#### *Send documentation comments to emsp-docfeedback@cisco.com*

You can create proximity rules such as captive portal rule, engagement rule, and profile rule, and view access points, BLE beacons, maps, and users at customer name, MSE, group, campus, building, floor, or zone level. The number of access points, BLE beacons, proximity rules, maps, and users for each element in the location hierarchy are displayed against that particular element. For example, the number of proximity rules, maps, and users for a group are shown against that group in the location hierarchy.

**Note** For a WiFi Engage account with existing experience zones, you can view and edit the experience zones for each location element from the location hierarchy.

- [Defining the Location Hierarchy, page 3-2](#page-1-1)
- **•** [Creating Zones and Adding Access Points, page 3-4](#page-3-0)
- **•** [Creating Groups, page 3-5](#page-4-0)
- **•** [Adding a Building to a Campus, page 3-6](#page-5-0)
- **•** [Adding a Floor to a Building, page 3-6](#page-5-1)
- **•** [Searching for a Location, page 3-6](#page-5-2)
- **•** [Searching for an Access Point, page 3-6](#page-5-3)
- **•** [Defining Metadata for a Location Element, page 3-7](#page-6-0)
- **•** [Creating the Location Hierarchy by Manually Uploading the MSE Details, page 3-7](#page-6-1)

## <span id="page-1-1"></span>**Defining the Location Hierarchy**

To create the location hierarchy for your organization, perform the following steps:

- **1.** [Accessing the WiFi Engage, page 3-2](#page-1-0)
- **2.** [Adding a MSE Account, page 3-3](#page-2-0)
- **3.** [Adding a Campus to the MSE, page 3-3](#page-2-1)

#### <span id="page-1-0"></span>**Accessing the WiFi Engage**

Cisco provides the user credentials to each customer of the WiFi Engage.

To access the WiFi Engage, perform the following steps:

- **Step 1** Go to [emsp.cisco.com](https://emsp.cisco.com).
- **Step 2** In the Sign in window, enter the user credentials provided for your Enterprise Mobility Services Platform account, and click the arrow button to sign in.
- **Step 3** Click the **WiFi Engage** icon.
- **Step 4** From the Select Customer drop-down list, choose the customer name corresponding to the CUWN, and click **Proceed**.

The WiFi Engage dashboard appears.

#### *Send documentation comments to emsp-docfeedback@cisco.com*

#### <span id="page-2-0"></span>**Adding a MSE Account**

To create the location hierarchy in the WiFi Engage, first you must add the MSE account of which you want to import the location elements to the location hierarchy. When you add a MSE, the WiFi Engage is automatically connected to that MSE. The WiFi Engage enables you to add multiple MSEs to the location hierarchy so that you can connect to multiple MSEs simultaneously.

To add a MSE, perform the following steps:

- **Step 1** In the WiFi Engage dashboard, click **Manage Locations**.
- **Step 2** In the Locations page, click the drop-down menu icon at the far right of the customer name.
- **Step 3** Click **Add MSE**.
- **Step 4** In the Add MSE window that appears, perform the following steps:
	- **a.** In the Display Name text field, enter the name that must display for the MSE in the location hierarchy.
	- **b.** In the URL text field, enter the URL for the MSE account that you want to add to the location hierarchy.
	- **c.** In the User Name field, enter the user name to connect to the MSE account.
	- **d.** In the Password field, enter the password to connect to the MSE account.
	- **e.** Click **Add**.

The MSE appears in the location hierarchy under the customer name.

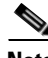

**Note** The WiFi Engage will not allow you to add two MSEs with the same access point.

**Note** You can add the MSE under the customer name, or under a group with the customer name. That is, if you are creating a group with the entire location elements including the customer name, you can add MSEs to that group.

#### <span id="page-2-1"></span>**Adding a Campus to the MSE**

The WiFi Engage enables you to maintain the campus, building, and floor structure followed for the location hierarchy in the MSE. After adding a MSE to the location hierarchy, you can import its campuses, and the associated buildings and floors.

To import a campus and its associated buildings and floors to the location hierarchy, perform the following steps:

- **Step 1** In the WiFi Engage dashboard, click **Manage Locations**.
- **Step 2** In the Locations page, click the drop-down menu icon at the far right of the MSE for which you want to add the campus.
- **Step 3** Click **Add Campus**.
- **Step 4** In the Add Campus window that appears, select the campuses that you want to add to the location hierarchy.

Ι

#### *Send documentation comments to emsp-docfeedback@cisco.com*

The Add Campus window appears with all the available campuses for that MSE account. If you select a campus, its buildings and floors appears to the right of the campus.

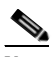

**Note** If you do not want to add a particular building or floor of a campus to the location hierarchy, you can remove it by unselecting the corresponding check box. If required, you can add it to the location hierarchy any time later. For more information on adding a building to a campus, see [Adding a Building to a Campus, page 3-6.](#page-5-0) For more information on adding a floor to a building, see [Adding a Floor to a Building, page 3-6](#page-5-1).

#### **Step 5** Click **Add**.

The campuses added gets listed in the location hierarchy along with its associated buildings and floors.

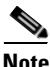

**Note** In the CUWN, ensure that there is no duplicate for a building name under a campus.

# <span id="page-3-0"></span>**Creating Zones and Adding Access Points**

You can group the access points of a building or floor using zones. You can create the zones at building or floor level.

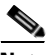

**Note** You cannot modify the access points for a floor.

To create a zone for a location or floor, perform the following steps:

- **Step 1** In the WiFi Engage dashboard, choose **Manage Locations**.
- **Step 2** In the Locations page, click the drop- down menu icon at the far right of the location or floor under which you want to create the zone.
- **Step 3** In the Add Zone window that appears, perform the following steps:
	- **a.** In the Enter Zone Name Here text field, enter a name for the zone.
	- **b.** In the Select Access Points area, select the check box for the access points that you want to add to the zone.
	- **c.** Click **Add**.

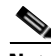

**Note** When you add an access point of a building or floor to a zone, that access point will not be available for that building or floor. The access points added to a zone will not be available for other zones.

#### *Send documentation comments to emsp-docfeedback@cisco.com*

## <span id="page-4-0"></span>**Creating Groups**

You can group the MSEs or campuses in the location hierarchy. You can create a group even at the customer name level. You can also create sub groups under these groups. For example, you can group the Campus1 and Campus 2 under one group and Campus 3 and Campus 4 under another group.

Grouping enables you to create proximity rules specific to that group.

To create a group for a location element, perform the following steps:

- **Step 1** In the WiFi Engage dashboard, click **Manage Locations**.
- **Step 2** In the Locations page, click the drop-down menu icon at the far right of the customer name, MSE, or campus under which you want to add the group.
- **Step 3** Click **Add Group**.
- **Step 4** In the window that appears, perform the following steps:
	- **a.** Enter a name for the group.
	- **b.** Select the locations elements that you want to add under this group.

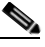

- **Note** The location elements available for selection depends upon where you are adding the group in the location hierarchy. For example, when you add a group under the customer name, all the MSEs are available for selection. Similarly, when you add a group under a MSE, the campuses are available for selection.
- **c.** Click **Create**.

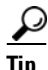

**Tip** If you want to have a parent group without any location element (MSE, campus, and so on), and sub groups with location element, then you first create the parent group with all the required location elements that must become the part of its sub groups. Then you create a sub group under the parent group. The location elements added to the parent group are available for selection. Select the location elements that you want to add under the sub group. Similarly, you can create more sub groups under the parent group.

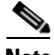

**Note** You can add more location elements to a group at any time. You can add only those location elements that are defined in the MSE/CMX.

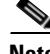

**Note** To import the access points, the MSE must be publicly accessible. For a default CUWN installation, the ports 80 and 443 must be open. For more information, see the "Ports and IP Addresses" section on page 2-4.

ו

#### *Send documentation comments to emsp-docfeedback@cisco.com*

# <span id="page-5-0"></span>**Adding a Building to a Campus**

To add a building to a campus, perform the following steps:

- **Step 1** In the WiFi Engage dashboard, click **Manage Locations**.
- **Step 2** In the Locations page, click the drop-down menu icon at the far right of the campus to which you want to add the building.
- **Step 3** Click **Add Building**.
- **Step 4** In the Add Building window that appears, select the building that you want to add under the campus.
- **Step 5** Click **Add**.

The building gets listed under the campus in the location hierarchy.

# <span id="page-5-1"></span>**Adding a Floor to a Building**

To add a floor to a building, perform the following steps:

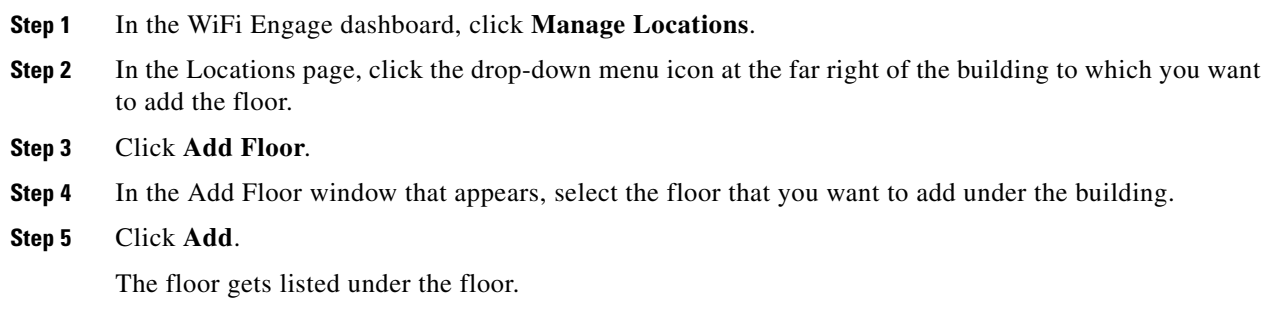

## <span id="page-5-2"></span>**Searching for a Location**

You can search for a location in the locations page using its name. To search for a location in the location hierarchy, perform the following steps:

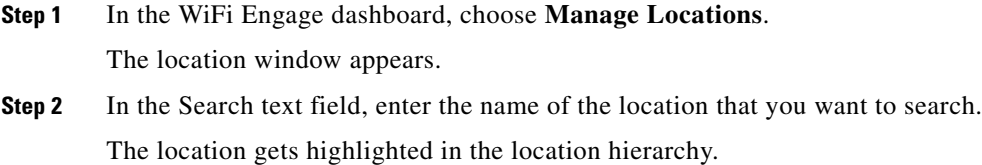

## <span id="page-5-3"></span>**Searching for an Access Point**

You can search for an access point using its name or Mac address.

want to search.

#### *Send documentation comments to emsp-docfeedback@cisco.com*

To search for an access point in the location hierarchy, perform the following steps:

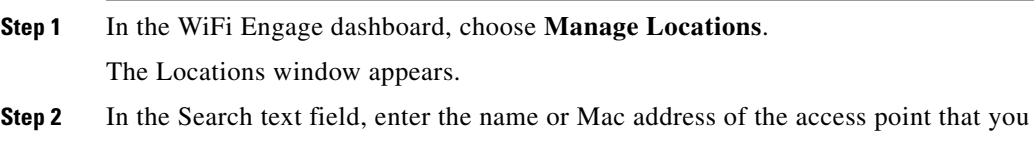

The access point gets highlighted.

# <span id="page-6-0"></span>**Defining Metadata for a Location Element**

The WiFi Engage enables you to define metadata for a location element using variables. You can define the metadata at any level in the location hierarchy. You can use this metadata for filtering the locations when creating the proximity rules. For example, if you want to categorize your locations as corporate branch, division branch, and local branch, then you can define a location metadata with key as Branch and values as CB, DB, and LB respectively. Then, you can use this metadata to filter the locations when creating the proximity rules.

To define a metadata for a location element, perform the following steps:

- **Step 1** In the WiFi Engage dashboard, click **Manage Locations**.
- **Step 2** In the Locations page, click the drop-down menu icon at the far right of the location element (MSE, campus, location, and so on) for which you want to add the location metadata.
- **Step 3** Click **Add Metadata**.
- **Step 4** In the Add Metadata window that appears, perform the following steps:
	- **a.** Click the **+** button.
	- **b.** In the Key text field, enter a name for the variable key.
	- **c.** In the Value text field, enter a value for the variable key.
	- **d.** Click **Save**.

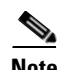

**Note** You can delete a location metadata by clicking the Delete button for that metadata.

# <span id="page-6-1"></span>**Creating the Location Hierarchy by Manually Uploading the MSE Details**

If you want to use the location hierarchy of an MSE that is not publicly accessible, you can import the location hierarchy to the WiFi Engage by uploading the Json file that contains the location hierarchy details for the MSE.

For a location hierarchy created using the Json file, you can rename and delete the location elements such as location, floor, and so on, but you cannot edit the location elements. You can create groups and zones in the location hierarchy.

ו

#### *Send documentation comments to emsp-docfeedback@cisco.com*

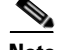

**Note** As this method has many limitations, we recommend you to use this option only if you cannot connect to the MSE from the WiFi Engage dashboard.

To create a location hierarchy for the MSE using a Json file, perform the following steps:

- **Step 1** In the WiFi Engage dashboard, click **Manage Locations**.
- **Step 2** In the Locations page, click the drop-down menu icon at the far right of the customer name.
- **Step 3** Click **Add MSE**.
- **Step 4** In the Add MSE window that appears, perform the following steps:
	- **a.** Switch the mode to the right to view the Upload JSON File area.
	- **b.** In the Display Name text field, enter the name that must appear for the MSE in the location hierarchy.
	- **c.** Select the JSON file to upload using the **Browse** button.
	- **d.** Click **Upload**.

The Json file is uploaded and the location hierarchy is created for the MSE in the WiFi Engage dashboard.

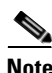

**Note** After uploading the Jscon file for a MSE and creating the location hierarchy, you cannot re-import the Jscon file for that MSE to update the location hierarchy.